## **広島⼤学必携 P C 初期講習会(2021)ワークシート**

**作業の進め⽅**

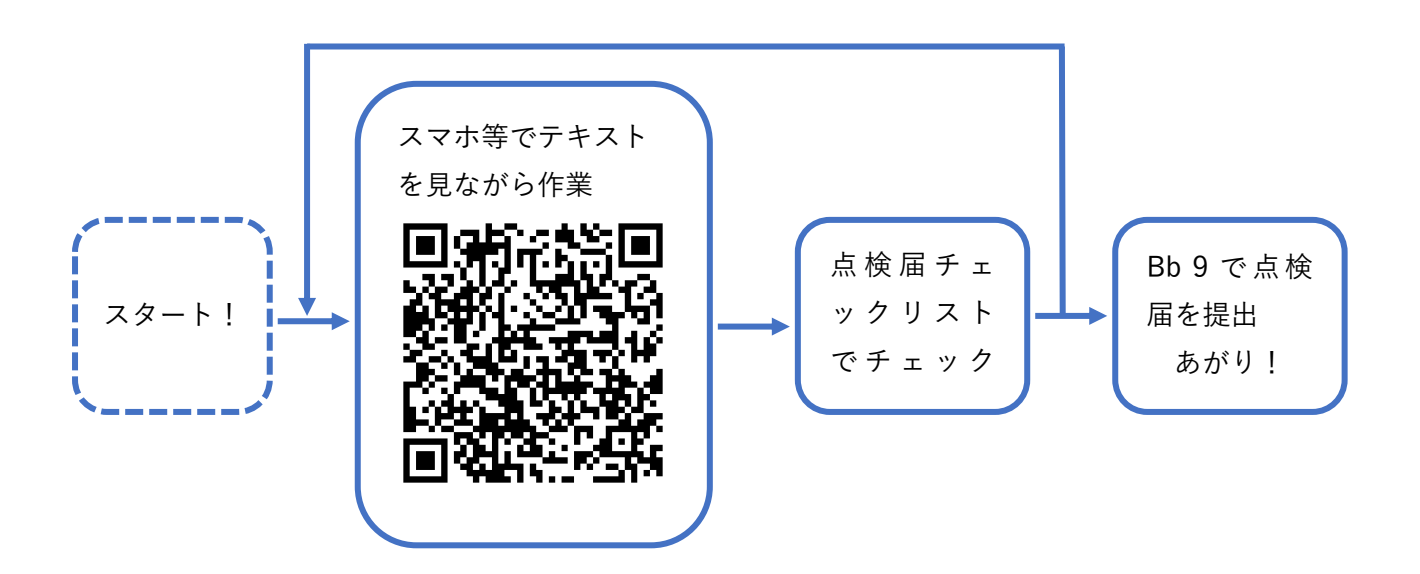

⾃宅ネットワーク無し

- 0. (初めて電源を⼊れたときの初期設定)
- 1. パソコンの状況確認
- 2. 学内ネットワークへの接続
- 3. 自動アップデートとフルスキャン方法の確認
- 4. 必要なソフトウェアのインストール
- 5. ⼤学のオンラインサービスへのログイン

⾃宅ネットワーク有り

- 0. (初めて電源を⼊れたときの初期設定)
- 1. パソコンの状況確認
- 2. 自動アップデートとフルスキャン方法の確認
- 3. 必要なソフトウェアのインストール
- 4. ⼤学のオンラインサービスへのログイン
- 5. 学内ネットワークへの接続

※裏面にチェックリストがあります

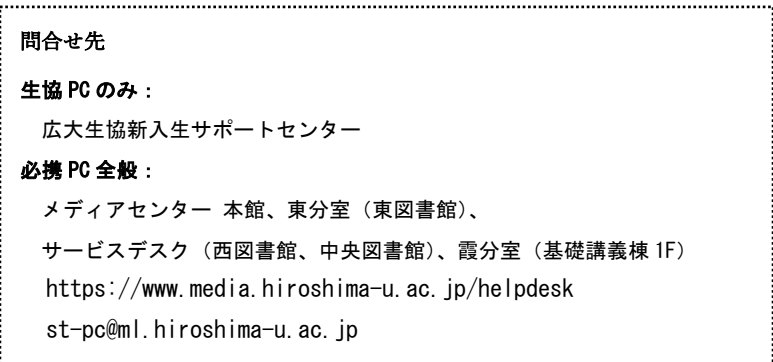

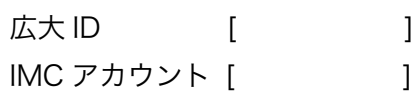

ノートパソコン点検届チェックリスト

Windows ユーザ用

- 1. OS の種類とバージョンを確認した。
- 2. OS の bit 数を確認した。
- 3. 広島大学の Wi-Fi (SSID は HU-CUPxx) に、IMC アカウント名とパスワードを用い て接続し、インターネットへアクセスできることを確認した。
- 4. OS の自動アップデート機能が有効になっていることを確認した。
- 5. ウイルス対策ソフトウェアのインストールを確認した。
- 6. ウイルス対策ソフトウェアの自動アップデート機能が有効になっていることを確認し た。
- 7. フルスキャンの実行方法を確認した。
- 8. Microsoft Office の Word、Excel、PowerPoint がインストールされ、動作すること を確認した。
- 9. Office365(広大のメールサービスその他)に広大メールアドレスとパスワードを用い てログインできることを確認した。
- 10. 「もみじ」(履修登録や成績確認他をおこなう)に広大 ID とパスワードを用いてログイ ンできることを確認した。
- 11. Bb9 (学習支援システム)に広大 ID とパスワードを用いてログインし、授業資料ファ イル(PDF)を入手して開けることを確認した。

※このワークシートは各自持ち帰ってください。

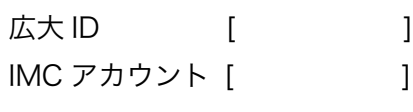

ノートパソコン点検届チェックリスト

macOS ユーザ用

- 1. OS の種類とバージョンを確認した。
- 2. OS の bit 数を確認した。
- 3. 広島大学の Wi-Fi (SSID は HU-CUPxx) に、IMC アカウント名とパスワードを用い て接続し、インターネットへアクセスできることを確認した。
- 4. OS の自動アップデート機能が有効になっていることを確認した。
- 5. ウイルス対策ソフトウェアについては以下のいずれかを (ア) 個人で購入したウイルス対策ソフトウェアのインストールを確認した。
	- (イ) 大学提供の ESET 正式版が出るまで十分に注意して使い、正式版が提供されたら 直ちにインストールする。
- 6. ウイルス対策ソフトウェアの自動アップデート機能が有効になっていることを確認し た。(※)
- 7. フルスキャンの実行方法を確認した。(※)
- 8. Microsoft Office の Word、Excel、PowerPoint がインストールされ、動作すること を確認した。
- 9. Office365(広大のメールサービスその他)に広大メールアドレスとパスワードを用い てログインできることを確認した。
- 10. 「もみじ」(履修登録や成績確認他をおこなう)に広大 ID とパスワードを用いてログイ ンできることを確認した。
- 11. Bb9 (学習支援システム)に広大 ID とパスワードを用いてログインし、授業資料ファ イル(PDF)を入手して開けることを確認した。

(※)大学提供の ESET 正式対応待ちの方は、これらの項目は飛ばしてください。後日 あらためて、ESET 正式対応版をインストールした後にこれらの項目を確認すること。

※このワークシートは各自持ち帰ってください。